# PLANO-LOCK-ONE

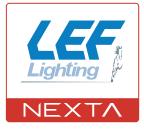

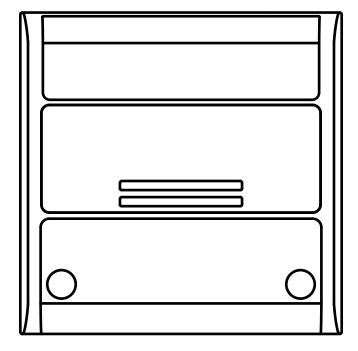

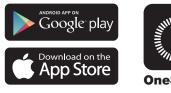

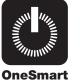

Electronic interface unit for devices with dry contact inputs (e.g. sectional doors or automated gates). Power supply 12-32Vdc or 12-24Vac, Output contacts: 1A 30Vdc. Integrated 433.92MHz radio receiver for remote controls. WiFi connection for OneSmart App.

| 1 - PRODUCT FEATURES<br>1.1 - TECHNICAL DATA                                                                                                    | page 3                                   |
|----------------------------------------------------------------------------------------------------|------------------------------------------|
| 2 - CONNECTION DIAGRAMS<br>2.1 - START CONTACT CONNECTION DIAGRAM                                                                                                    | page 4                                   |
| 3 - USE OF THE CONTROL UNIT<br>3.1 - TYPICAL INSTALLATION<br>3.2 - USE VIA RADIO<br>3.3 - USE WITH SMARTPHONE APPLICATION<br>3.4 - USE WITH VOICE CONTROL                                   | page 6<br>page 7<br>page 7<br>page 7     |
| 4 - CONTROL BY RADIO TRANSMITTERS<br>4.1 - RADIOTRANSMITTER SETTING<br>4.2 - DELETION OF RADIOTRANSMITTERS                                                                                  | page 8<br>page 9                         |
| 5 - CONTROL WITH APP ONE SMART<br>5.1 - APP ONE SMART CONNECTION<br>5.2 - USE OF THE APP ONE SMART                                                                                          | page10<br>page 11                        |
| 6 - CONTROL BY VOICE COMMANDS<br>6.1 - CONNECTION TO THE APP "GOOGLE HOME"<br>6.2 - CONNECTION TO THE APP "AMAZON ALEXA"<br>6.3 - USING VOICE CONTROLS                                      | page 12<br>page 13<br>page 14            |
| 7 - ADVANCED PROGRAMS<br>7.1 - VISUALIZATION OF THE STATE OF THE DOOR ON THE APP<br>7.2 - GRAPHICS OF THE APPLICATION INTERFACE<br>7.3 - MANAGING THE DOOR LOCK FROM THE APP<br>7.4 - RESET | page 16<br>page 19<br>page 22<br>page 24 |

# **1 - PRODUCT FEATURES**

# **1.1 TECHNICAL DATA**

| Power supply                       | 12-32 Vdc or 12-24Vac                                                                                                    |  |
|------------------------------------|----------------------------------------------------------------------------------------------------|--|
| Output                             | One NO contact (1A 30Vdc) for start function<br>One NC contact (1A 30Vdc) for stop function                                      |  |
| Status signaling inputs            | <ol> <li>input for open automation signaling dry contacts,</li> <li>input for close automation signaling dry contacts</li> </ol> |  |
| N° of programmable<br>transmitters | 30                                                                                                    |  |
| RF receiver frequency              | 433.920MHz                                                                                                    |  |
| WiFi frequency                     | 2.4GHz                                                                                                    |  |
| Protection rating                  | IP20                                                                                                    |  |
| Working temperature                | -20° +55°                                                                                                    |  |
| Box dimensions                     | 80 X 80 h16 mm                                                                                                    |  |

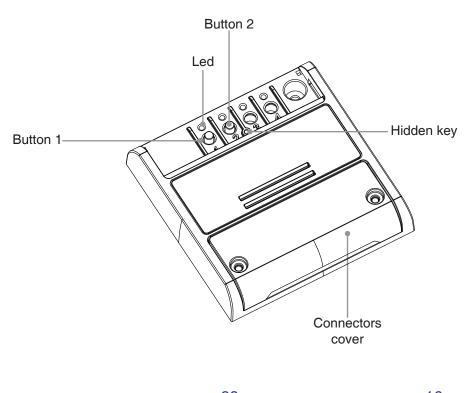

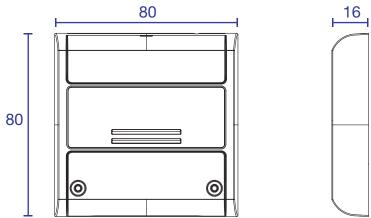

# **2 - CONNECTION DIAGRAMS**

# RECOMMENDATIONS

- Installation must be carried out only by professional technicians in accordance with the applicable electrical and safety regulations.
- All connections shall be operated without electrical voltage.
- Use proper cables.
- Don't cut the antenna
- Provide in the power line twith an appropriate disconnection device
- Dispose of waste materials in full compliance with local law.
- Do not exceed the specified load limits and use correctly protected power supplies.

#### 2.1 CONNECT THE START CONTACT

Start contact must be connected to the "start contact" of the automation control unit.

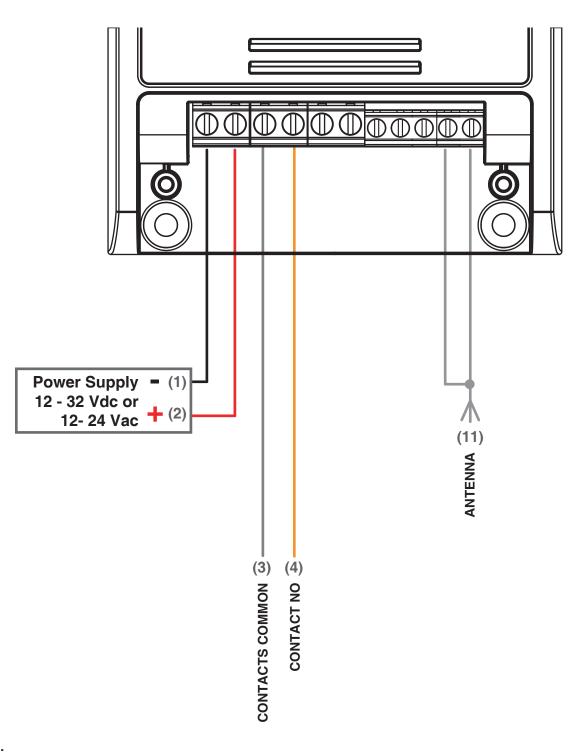

#### WARNING:

- The effect of the START command (open, close, open/stop/close) depends on the automation control unit settings
- Contact must be free of voltage

# **3 - USE OF THE CONTROL UNIT**

#### 3.1 USE VIA WIRE

The start contact of the control unit is connected in parallel to any wire commands (e.g. buttons or key selectors) directly to the automation control unit.

#### **3.2 USE VIA RADIO**

To control the automation via radio you must have compatible transmitters and therefore must carry out the association procedure, see paragraph 4.

#### **3.3 USE VIA SMARTPHONE APP ONESMART**

The configuration procedures described in paragraph 5 above must be followed to control the lights by smartphone App.

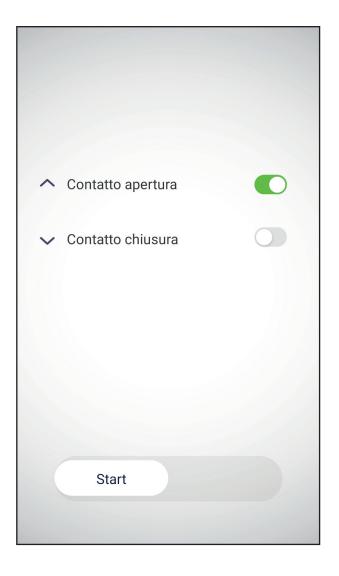

#### **3.4 USE WITH VOICE CONTROL**

The configuration procedures described in paragraph 6 above must be followed to control the lights by voice commands.

# **4 - MANAGEMENT WITH REMOTE CONTROL**

This procedure lets you programme/delete compatible 433.92MHz transmitters.

#### Multifunctional transmitters, codes:

With multifunctional transmitters the transmitter control modes depend on the model used.

#### Generic (wireless bus) transmitters, codes:

The functions of the generic transmitters is "start of the automation".

#### 4.1 - RADIO PROGRAMMING

This procedure lets you programme compatible multifunctional or generic transmitters.

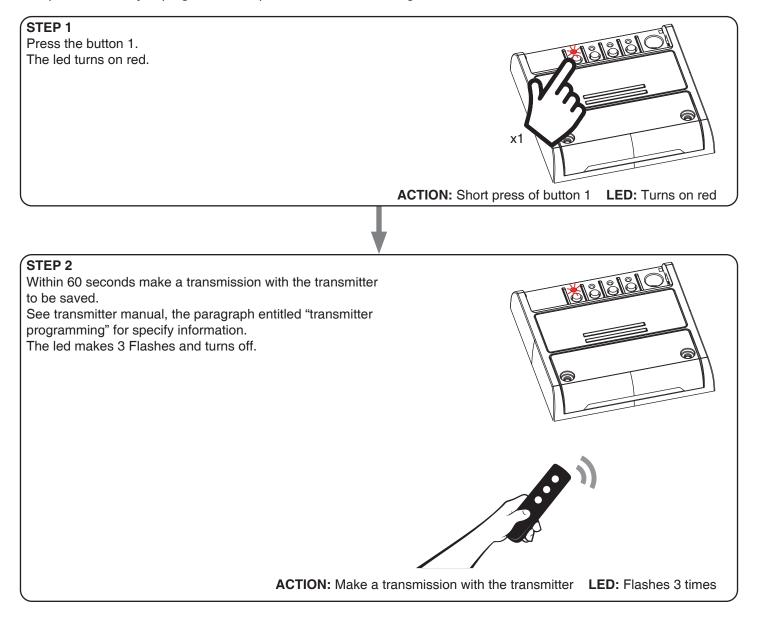

#### 4.2 - DELETION OF REMOTE CONTROL

These procedures let you delete from the memory transmitters that have already been programmed.

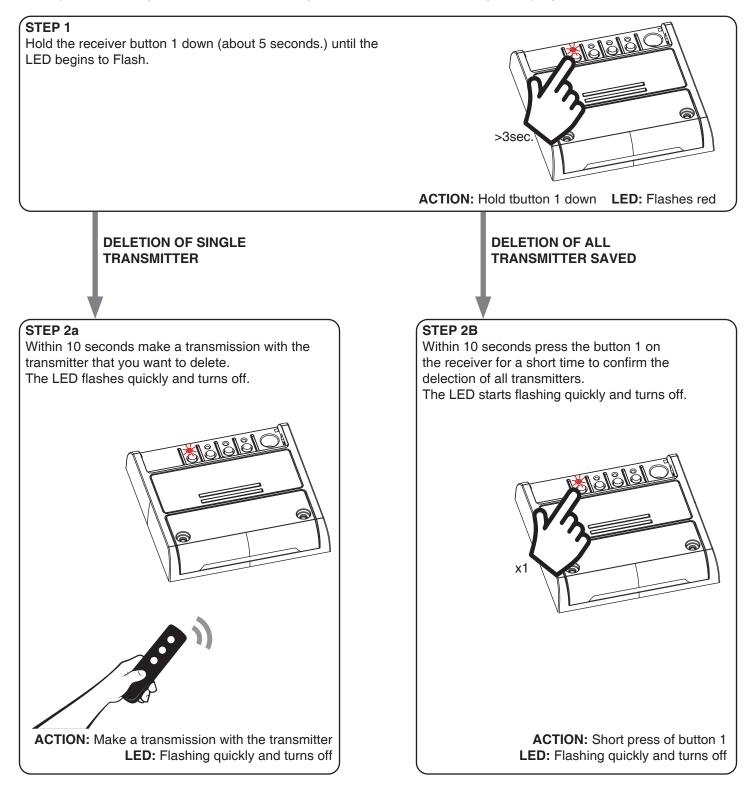

7 🗖

# **5 - CONTROL WITH APP ONE SMART**

These procedures allow you to manage the light from your device (example: mobile phone) through the application and to control the system remotely.

# 5.1 - APP CONNECTION

This procedure connects the control unit Plano-One to the application. It shall be repeated for each control unit on the installation.

ATTENTION: an internet-based wi-fi network is required for te operation.

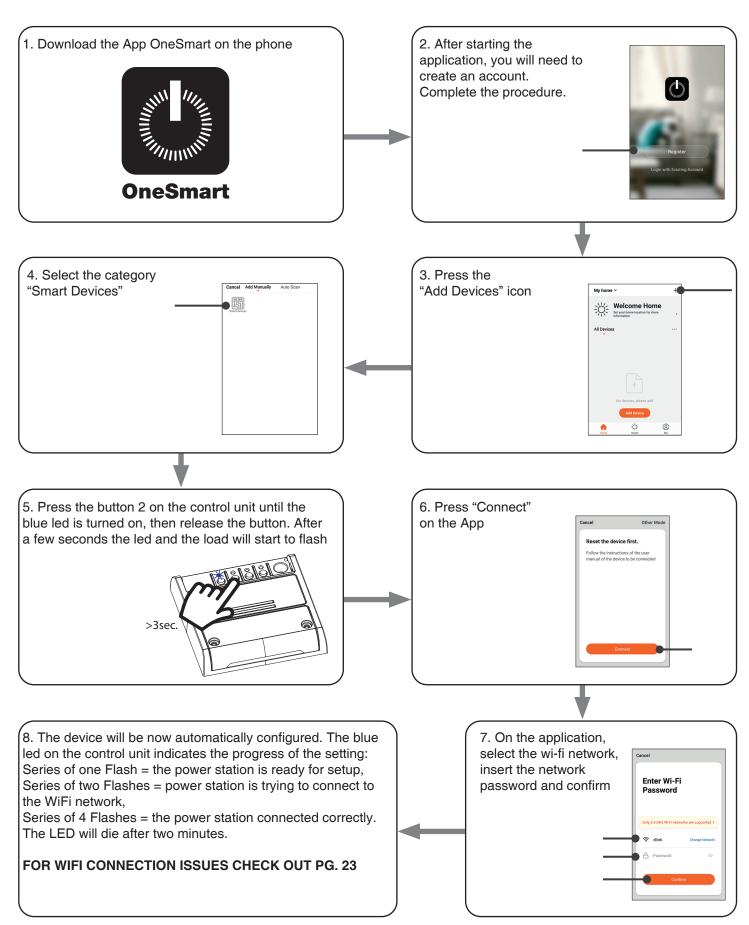

# 6 - CONTROL BY VOICE COMMANDS

You can use this procedure to associate a "OneSmart" account with a Google or Alexa account to enable the voice commands.

### 6.1 - CONNECTION TO "GOOGLE HOME"

### PROCEDURE

WARNING: before proceeding with this procedure, you must have set up the "OneSmart" account, see paragraph 6.

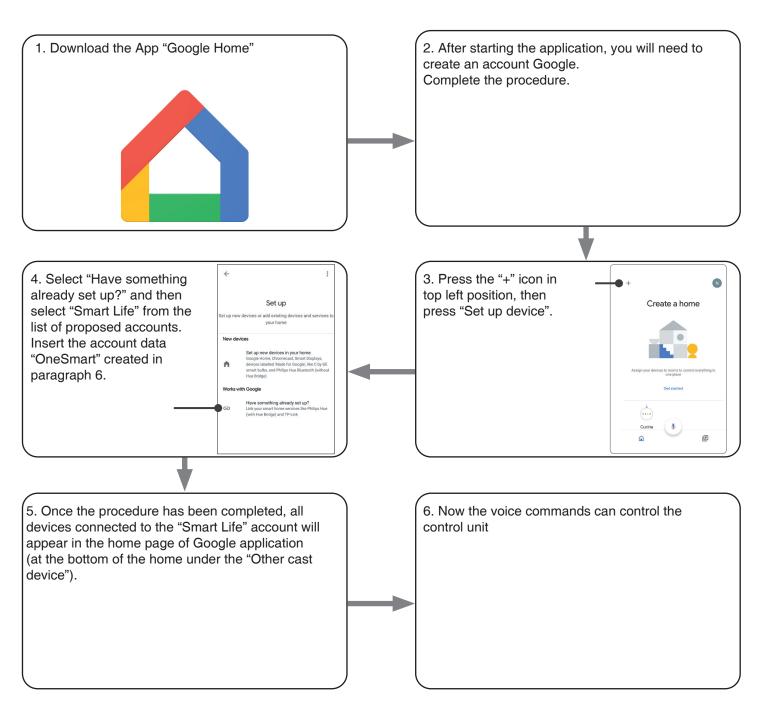

#### NOTES:

If you add other devices to your OneSmart application, they will automatically be added to the Google Home page. To use them with voice control, you need to add them to a room in the Google Home application, see step 6 of the procedure.

If devices are not added automatically, disconnect and reconnect your account from step 3 of this procedure from Google Home.

#### 6.2 - COONECTION TO "AMAZON ALEXA"

#### PROCEDURE

WARNING: before proceeding with this procedure, you must have set up the "OneSmart" account, see paragraph 6.

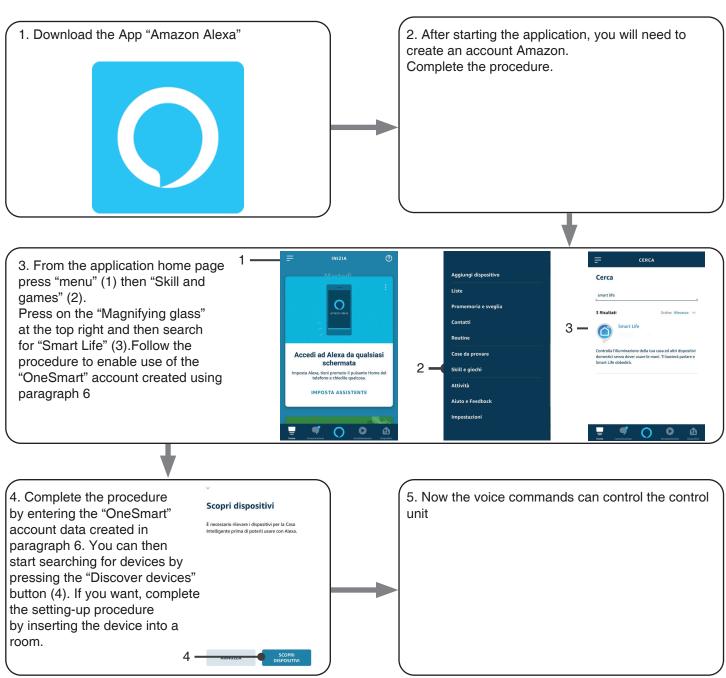

#### 6.3 - USING VOICE CONTROLS

In order to set up voice commands, you must create a scene on OneSmart and then associate it with a Google or Alexa routine by choosing the phrase to pronounce to match the most appropriate action. Speech controls for automation control depend on the operation of START contact at the automation plant.

6.3a - CREATING A SCENARIO ON ONE SMART

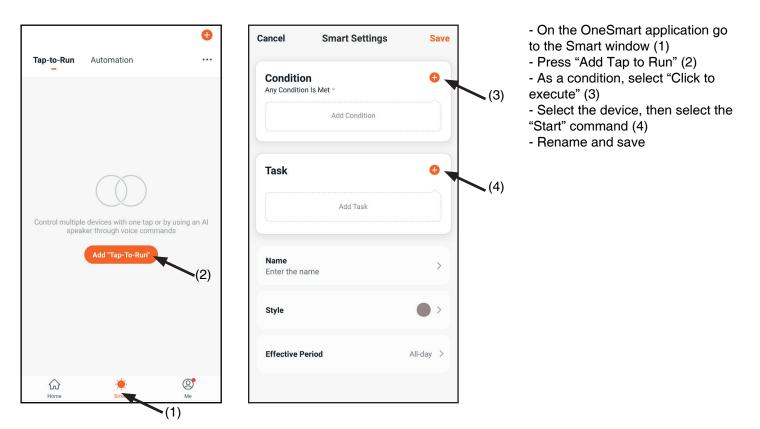

#### 6.3b - CREATING A GOOGLE ROUTINE

- 1 On the Google Home application, select Routines (1)
- 2 Create a new routine and insert the phrase you want to pronounce to "Add Commands" (2)
- 3 On "+ Add Action" (3), select "Browse popular actions" (4) and then "Adjust Scenes" (5)
- 4 Select the scene created on One Smart in procedure 6.3a.

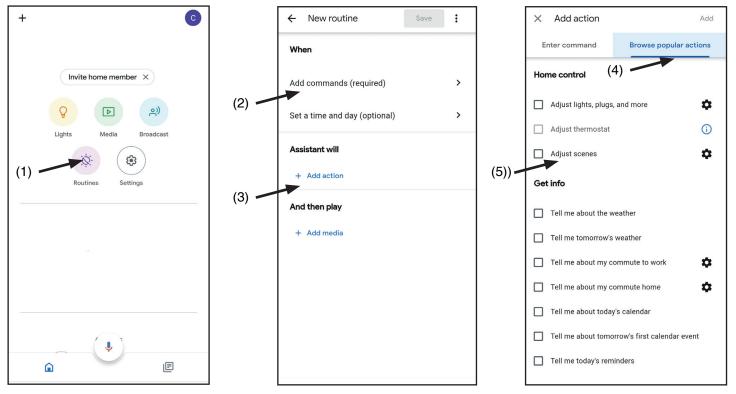

#### 6.3c - CREATING A ALEXA ROUTINE

- 1 On Alexa application, select the menu (1)
- 2 Select "Routinese" (2), and then add a new one

3 - Enter the name (3), the phrase you want to pronounce (4), and "add an action" (5) select "Smart Home", then select "Control scene". Select the scene created on One Smart in procedure 6.3a.

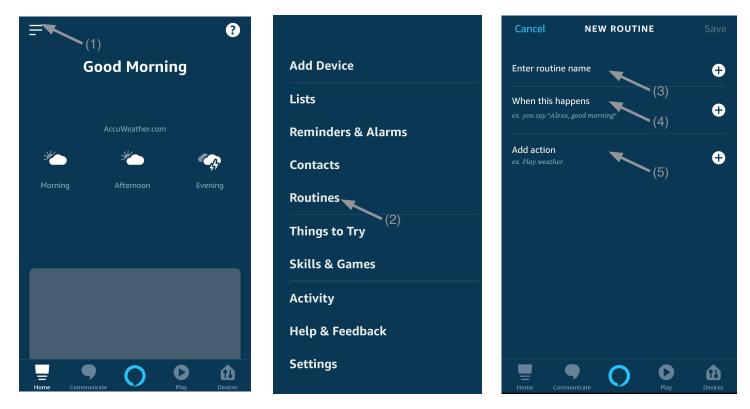

#### 6.3c - DETAILED

The operation of the Start and therefore voice commands also depend on the operation of START contact in the automation control unit.

It is recommended to create voice commands consistent with the operation of the installation.

#### Voice command tips based on how the start works

START SET AS STEP-STEP (when it's close, open / when it's open, close / during the moving stops) If automation is controlled without being visible, a generic command such as "start cacello/garage", "gate/garage" must be created

If you control automation by seeing its status, you can create multiple voice commands: "open the gate/garage", "lock the gate/garage" or "close the gate/garage".

All of these commands refer to the same action (closing the start contact).

Clearly if the gate is in motion and the "open gate" command is sent, it will stop.

START SET AS OPEN ONLY, CONDOMINAL FUNCTION (whatever automation status the start will open) Suggested commands "Open Gate" or "Open Garage"

# 7 - ADVANCED PROGRAMS

# 7.1 VIEWING THE DOOR STATUS ON THE APP

To display the status of the door (open, closed, partially open) on the app, you must connect the contacts to the control unit.

The control unit can work with:

#### - two normally closed contacts with no voltage

typically this means there are two micro limit switches, one for when the door opens and one for when it closes, connected to the relevant inputs. When the door touches the microswitch, the contact must open; this turns on the green light in the app.

#### - two normally open contacts with no voltage

typically this means there are two micro limit switches, one for when the door opens and one for when it closes, connected to the relevant inputs. When the door touches the microswitch, the contact must close; this turns on the green light in the app.

#### - one normally closed contact with no voltage when opening

typically this means there is one micro limit switch for when the door opens, connected to the relevant input. When the door touches the microswitch, the contact must open; this turns on the green light in the app and turns off the other light. - one normally open contact with no voltage when opening

typically this means there is one micro limit switch for when the door opens or closes, connected to the relevant input. When the door touches the microswitch, the contact must close; this turns on the green light in the app and turns off the other light.

#### - one normally open contact with 12-24 VDC

typically this means there is a status light (12 or 24 VDC) for the connected door, connected to the relevant input. When the status light is on, the green light also comes on in the app and the other light goes off, and vice versa.

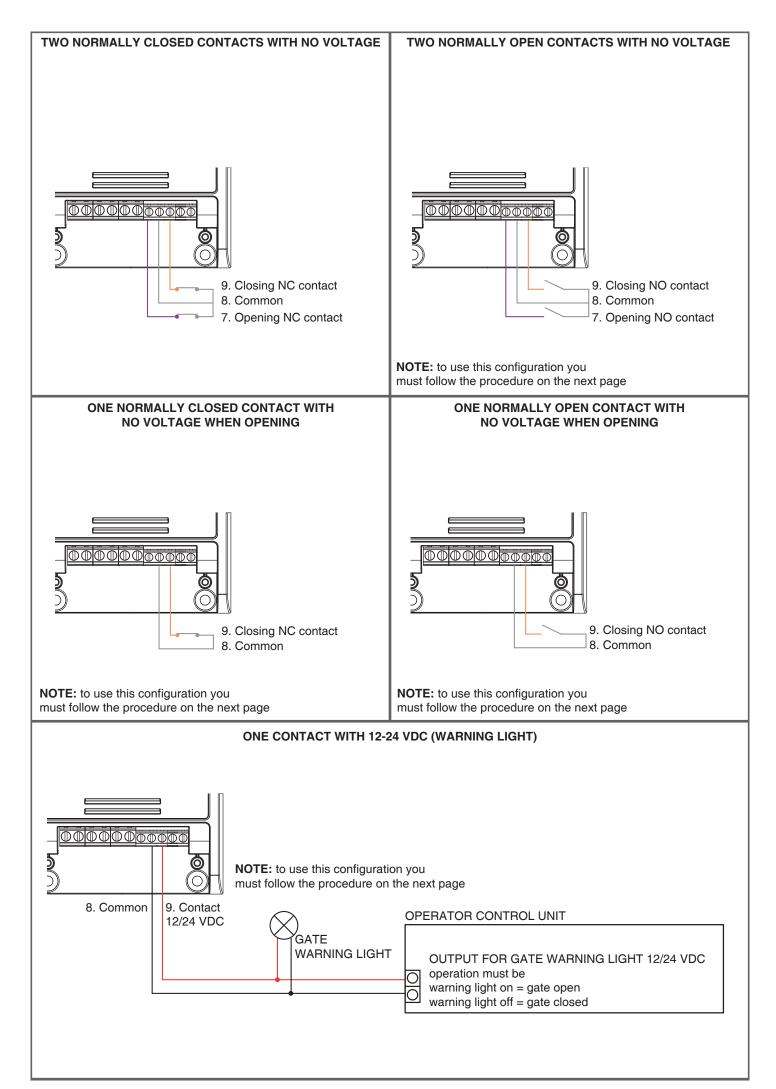

### SETTING THE CONTACT FOR LIMIT SWITCHES

Default: No limit switches

This procedure is used to set the type of contacts of limit switches.

PROCEDURE

#### STEP 1

With a paper clip makes a long press of the "hidden" button. The LED turns on light blue/pink cyclically. Release the key when the led is light blue.

#### STEP 2

Press the button 1 on the receiver for a short time and count the number of Flashes emitted by the LED:

| FLASHES<br>NUMBER | FUNCTION                                |
|-------------------|-----------------------------------------|
| 1                 | No limit switches                       |
| 2                 | n°2 NC contacts                         |
| 3                 | n°2 NO contacts (default)               |
| 4                 | n°1 NC contact                          |
| 5                 | n°1 NO contact                          |
| 6                 | n°1 contact 12/24Vdc                    |
| 7                 | Management with radio position sensor * |

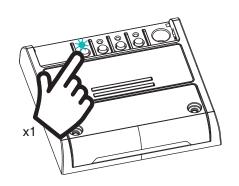

**ACTION:** Short press of button 1 **LED:** Count the number of Flashes

#### STEP 3

Press the button for a short time during the Flash that corresponds to the function desired to end the count. The led turns off

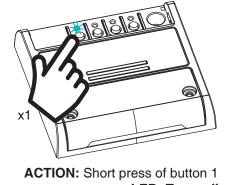

#### USE THE LIMIT SWITCHES TO CREATE AN AUTOMATION

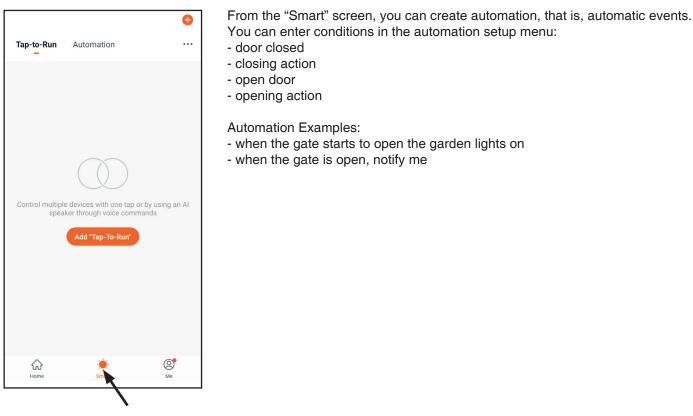

# 7.2 GRAPHICS OF THE APPLICATION INTERFACE

You can change the interface according to the type of automation you are going to control. The appearance does not affect the functionality of the control unit.

There are 4 types of screens:

garage (1), swing gate (2), sliding gate (3) and generic atuomation (4).

#### **GARAGE INTERFACE**

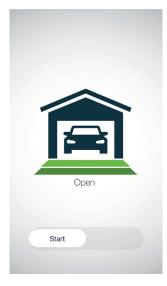

open automation (if limit switches are present)

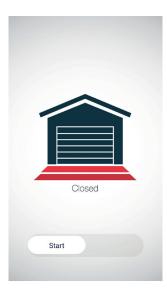

closed automation (if limit switches are present)

# SWING GATES INTERFACE

# open automation (if limit switches are present)

Open

Start

# **SLIDING GATES INTERFACE**

# open automation (if limit switches are present)

Open

Start

# **GENERIC INTERFACE**

∧ Contatto apertura

✓ Contatto chiusura

Start

open automation (if limit switches are present)

(if limit switches are present)

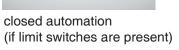

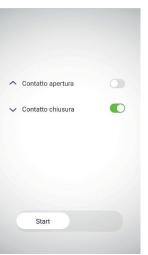

closed automation (if limit switches are present)

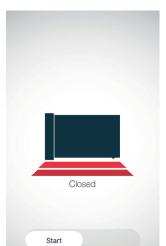

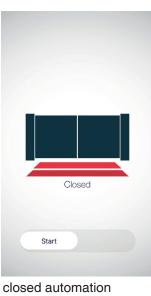

# SETTING THE SCREEN TYPE

Default: generic interface

With this procedure you can set the appearance of the screen in the application.

PROCEDURE

#### STEP 1

With a paper clip makes a long press of the "hidden" button. The LED turns on light blue/pink cyclically. Release the key when the led is pink. STEP 2 Press the button 1 on the receiver for a short time and count the number of Flashes emitted by the LED: **FLASHES FUNCTION** NUMBER Garage 1 2 Swing gates 3 Liding gates 4 Generic automation x1 ACTION: Short press of button 1 LED: Count the number of Flashes STEP 3 Press the button for a short time during the Flash that corresponds to the function desired to end the count. The led turns off C x1 ACTION: Short press of button 1 LED: Turns off

#### 7.3 CONNECT THE STOP CONTACT (OPTIONAL)

Automation control does not require an automation lock contact. This contact needs to block automation by using STOP input of the automation control unit.

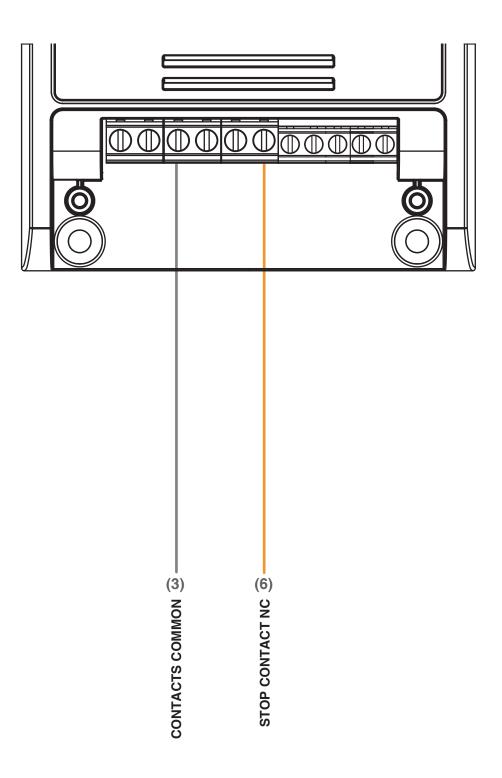

WARNING:

Contact must be free of tension

The stop contact are not necessary for START contact to work. This contatcts is use to verify automation status on your app (open, closed, partial open)

#### **USE VIA APP**

In order to use the application stop contacts, it is necessary to associate the control unit with the application, see paragraph 6.

Once the device is associated, it will be present on the home. You can use stop contacts to know the status of automation

#### USE THE LIMIT SWITCHES TO CREATE AN AUTOMATION

- From the "Smart" screen, you can create automation, that is, automatic events. You can enter task in the automation setup menu:
- lock function on
- lock function off

Automation Examples:

- at 8.00 a.m. open the gate and when it is open activated the lock function
- at 20.00 p.m, if the gate is close, activated the lock function

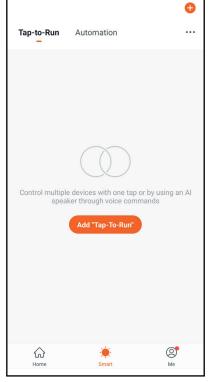

#### 7.3 - RESET OF THE CONTROL UNIT

This procedure let you take the control unit back to factory settings.

ATTENTION: the only parameter that will not be removed will be the association with the ONESMART application. To edit or delete also this parameter, reed the procedure.

#### PROCEDURE

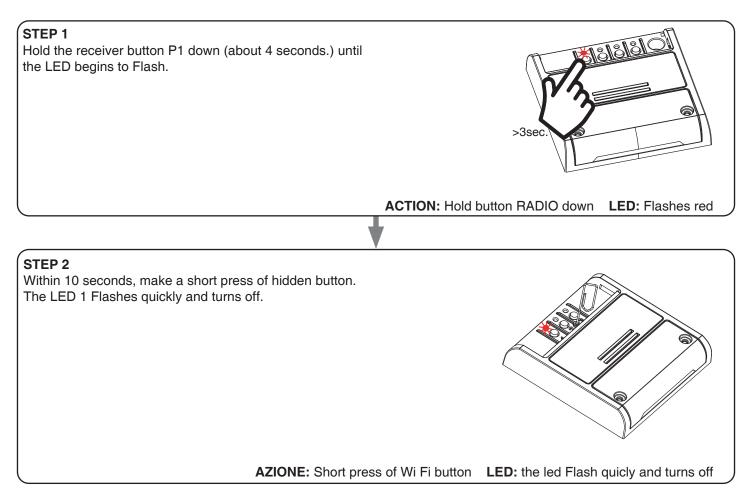

# 8 - INSIGHTS

#### 8.1 - ISSUES WHEN CONNECTING THE CONTROL UNIT WITH WIFI

If you're having problems connecting the control unit to the router, we suggest to:

#### FIRST CHECKS:

- check if the network used to connect the control unit is running at 2.4GHz (not 5GHz)
- the smartphone you use must be connected to the same WiFi on which you want to connect the device
- please check if the entered password is correct

#### STEPS TO DO:

- close the app and try again to connect the device
- if possible try with another smartphone to check if it works

If the problem is not fix, there may be some settings in your router that make the network incompatible with the device. To check and change these settings it's necessary to access the router settings.

As soon as you access the router settings (it depends on the model of router you have) try to check and set these parameters:

#### WIFI FREQUENCY BAND

some routers generate a network that is set automatically at a frequency of 2.4GHz or 5GHz, depending on the device you are connecting with. When you are trying to connect the device through your OneSmart account, your smartphone may be connected automatically at the frequency band of 5GHz, failing the connection with your device. It's therefore necessary to access the router settings and set the 2.4GHz as the main network frequency to use. Otherwise it's possible to create two different WiFi networks, one for the 2.4GHz and one for the 5GHz band, and during the pairing phase make sure your smartphone is connected to the 2.4GHz network.

#### WIFI SECURITY SETTINGS

some routers could have default security settings not compatible with the device.

Please find out which security protocol type your Wi-Fi router is and change it to:

WI-FI SECURITY: SECURITY TYPE: WPA2 ENCRYPTION TYPE: AES

ROUTER GATEWAY TO ENABLE 80 443 1883 8883 8886 8887

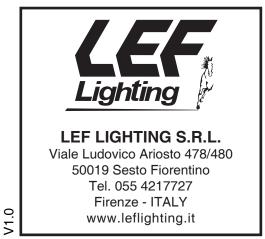

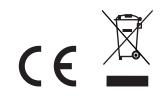